**NOTE: The further you are from the date above, the less likely this document is entirely accurate – this is a work in progress. This supersedes any official or unofficial existing references to the material covered.**

# TimeMAPS™ Instructor's Manual

# Class Management

# Content Management

# Student Management and Tracking

# Messages and Announcements

*This document is for licensed users of the TimeMAPS™ system only.* 

# **Table of Contents**

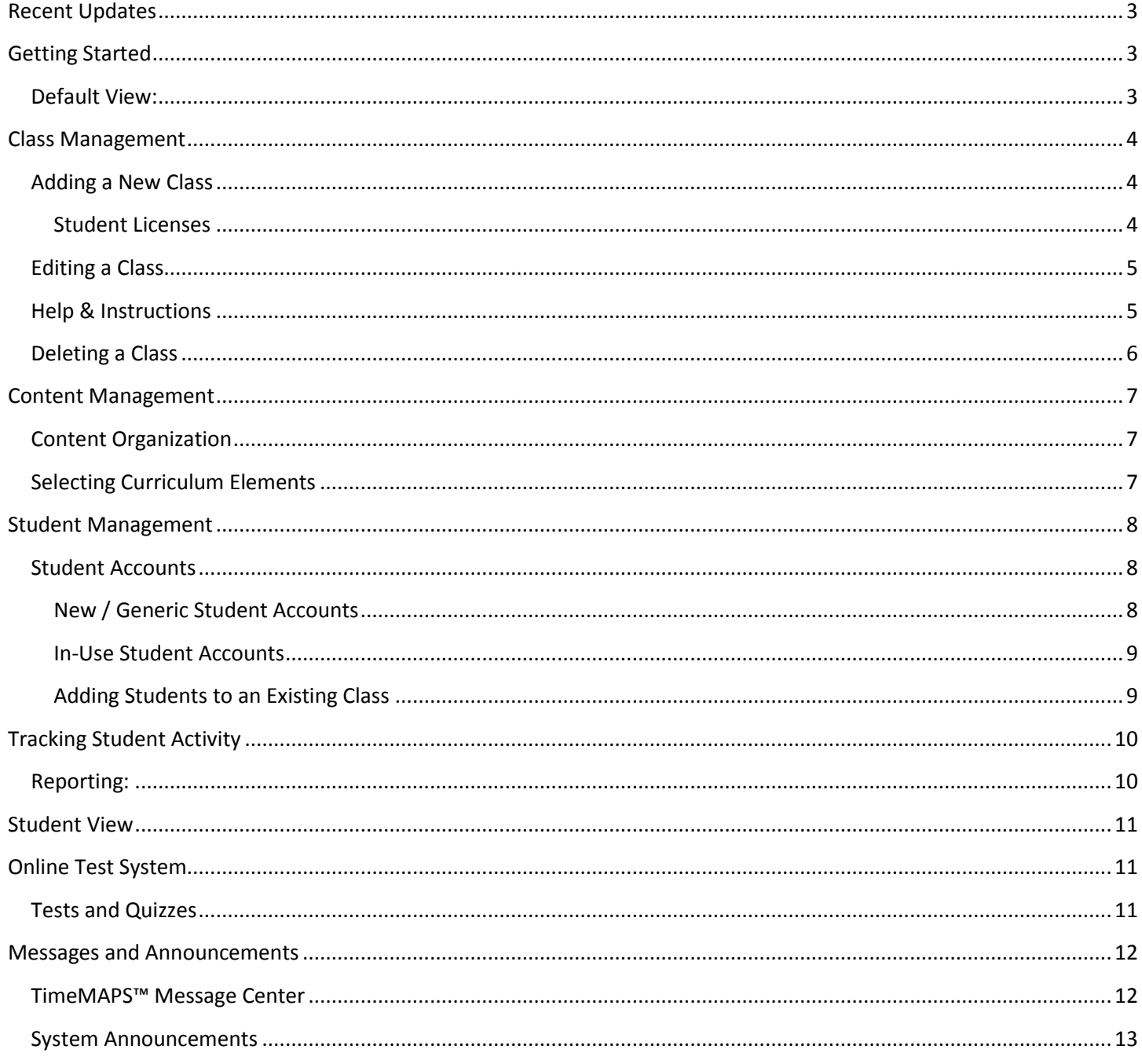

# <span id="page-2-0"></span>**Recent Updates**

Updates to this manual include:

- Online Test System Copy function (Nov 2012)
- Minor updates to various figures (Nov 2012)
- Generic Student Account name changes (Dec 2012)

## <span id="page-2-1"></span>**Getting Started**

When you first login to the TimeMAPS™ system you will be in the System Announcements page of the Instructor's "Dashboard" by default. Other functions are available by the "Tools List" on the left, or via the top menu bar. These functions will be discussed below.

#### <span id="page-2-2"></span>**Default View:**

The default view upon entry will be the "Quote of the Day", along with any System Messages.

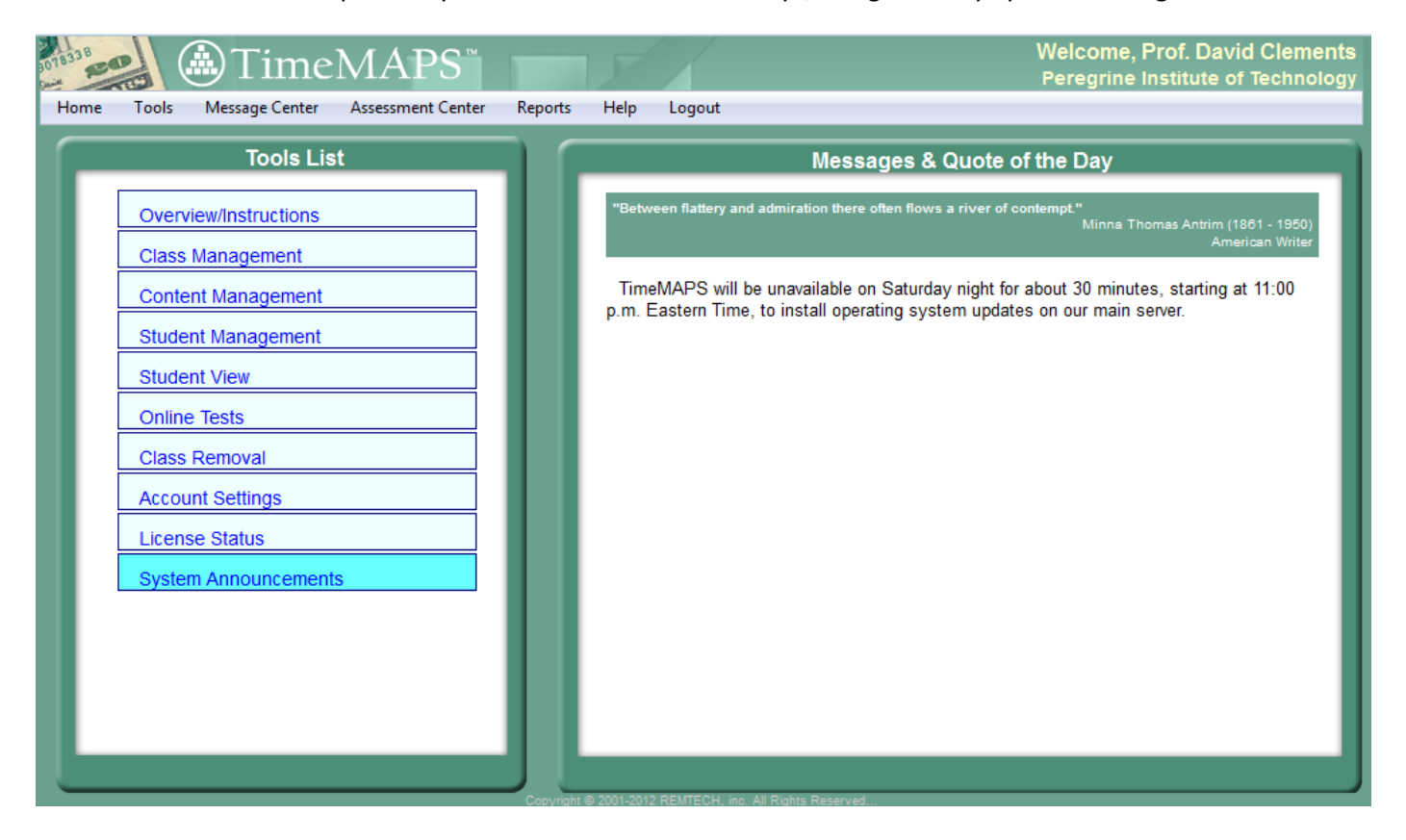

### <span id="page-3-0"></span>**Class Management**

#### <span id="page-3-1"></span>**Adding a New Class**

Creating a new class is fairly easy (we hope!). Every class needs a name – names need not be unique but if you have more than one section or period we'd obviously suggest using names that help you and your students identify which class is which. The class name will be seen by the students in that class when they are online, and it will be used throughout other pages in your dashboard.

**Class Name Restrictions**: For web security reasons, many browsers will not allow text to be displayed inside brackets represented by Less Than and Greater Than signs, or they will try to interpret such text as a script to execute rather than text to display. For example, the class name "**Finance 101 <period 1>"** would cause some browsers to report errors in some of the places we display the class name. TimeMAPS™ will check your class name entry and if it sees a ">" that follows a "<", the ">" will be automatically removed. All other letters, numbers, and "special characters" are allowed in your class name, but if you get too exotic we cannot guarantee that all displays in all browsers and all operating systems will look the way you want.

A class also has a start and an end date. The date range you enter will determine when student logins to this class will be valid. A start date may be in the future, but any start date set in the past will be changed to the current date. This is to prevent license tracking confusion. An end date beyond the scope of your school's current license period will not be changed, but the end of the license period will override your class end date when it comes to validating student or instructor logins. We do not change the end date in case your school alters their license agreement and extends the period, this scenario might allow your class to function properly for the full time period you expected.

When you create a class, you can choose the number of generic student accounts to add to it. This number can be any amount up to the number of available license seats your school has for the current license period. If you do not know the exact number of students who will be in the class when you set the class up that's fine – you may add or delete students at a later date.

Enter the start and end dates in mm/dd/yyyy format, or click on the calendar icon next to the dates to select your entries. When you are ready, click on "Save New Class" – you should see a message per the image below if everything has worked correctly.

ZU

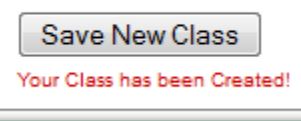

Your class now exists for editing by you and/or logging in by students.

#### <span id="page-3-2"></span>**Student Licenses**

A quick note on student license seats – your school or district has purchased a set number of TimeMAPS™ license seats for a given period (usually 12 months covering the school year, from Aug 1 to the following July 31). License seats are not re-usable, e.g., when a fall semester class ends those student accounts cannot be reused in a different class in the spring. Any student accounts you create for a class count against your school's total, even if they are not used.

#### December, 2012 TIMEMAPS™ INSTRUCTOR'S MANUAL

Thus it is advisable to delete any unused accounts. "Used" accounts, i.e., ones that students have logged into and studied various parts of the TimeMAPS™ program with, may not be deleted once they have visited a certain percentage of the program. (Usually about 10% of the program, but that can vary by school or district). Students who drop a class early in the quarter or semester can be deleted and their license seat re-used.

#### <span id="page-4-0"></span>**Editing a Class**

There isn't much to edit for a class, but if you need to you may change the name or active dates. The same restrictions to the start and end date apply as when creating a class.

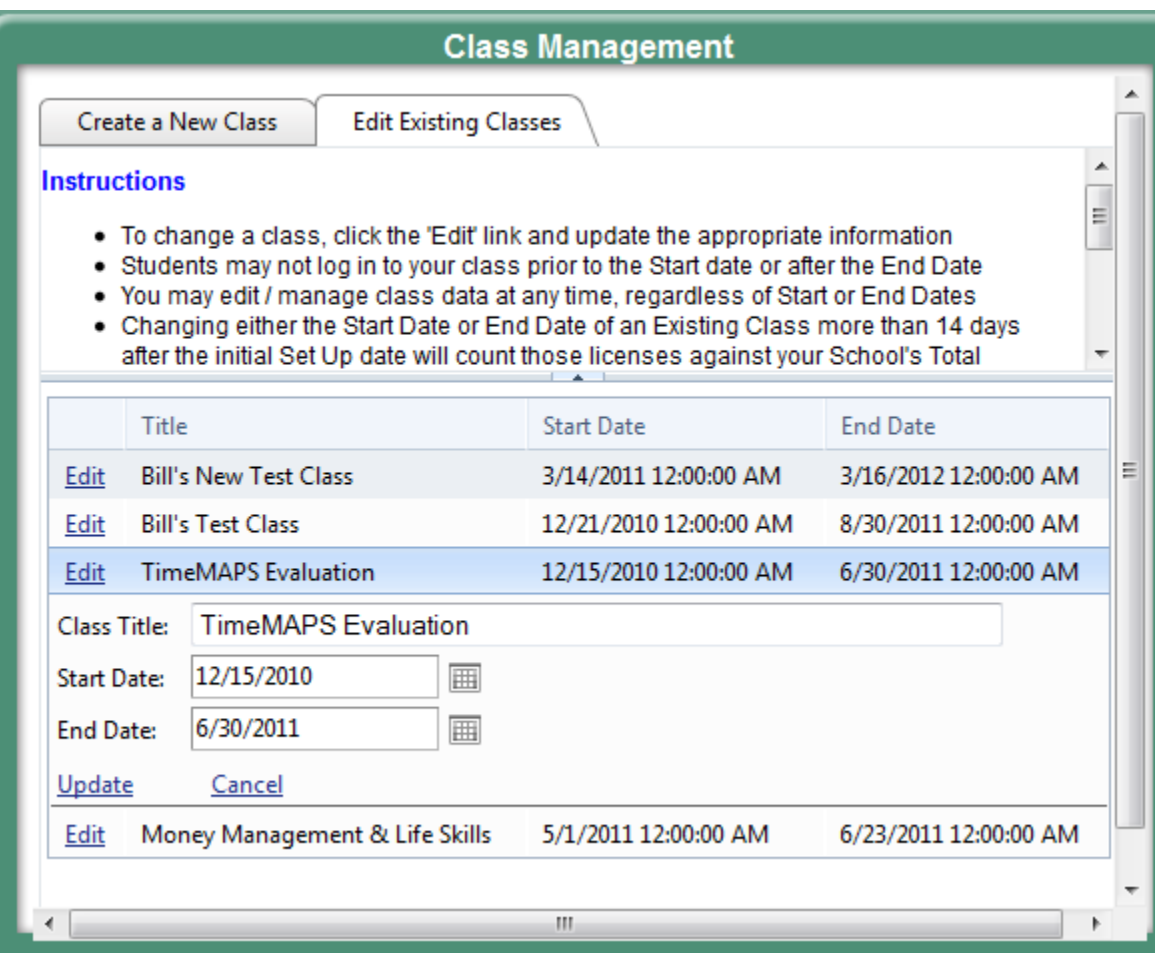

#### <span id="page-4-1"></span>**Help & Instructions**

Note the Help section at the upper part of the display. You may collapse or expand this pane as desired to leave more space for the main display. This is true of many panels you will see in this format.

#### <span id="page-5-0"></span>**Deleting a Class**

Hopefully this function won't be needed very often. For those times where you just want to wipe the slate clean and start over, go to the "Class Removal" tab on the Tools List. **VERY CAREFULLY** select the class you wish to remove, enter the "CAPTCHA" code, and then click **Delete Class**. You don't get a whole lot of chances to change your mind on this. If the class is successfully deleted you will see a "Deleted Class ID: 000" type of message.

Any class where students have completed the minimum amount of task work to prevent their student account from being deleted will not be available for class removal.

N.B. – **WE ARE UNABLE TO RESTORE ANY STUDENT RECORDS FROM A CLASS ONCE IT IS DELETED. Reverting to older "snapshots" of the database tables would negatively affect any classes and students that have been active since the time of a deletion.**

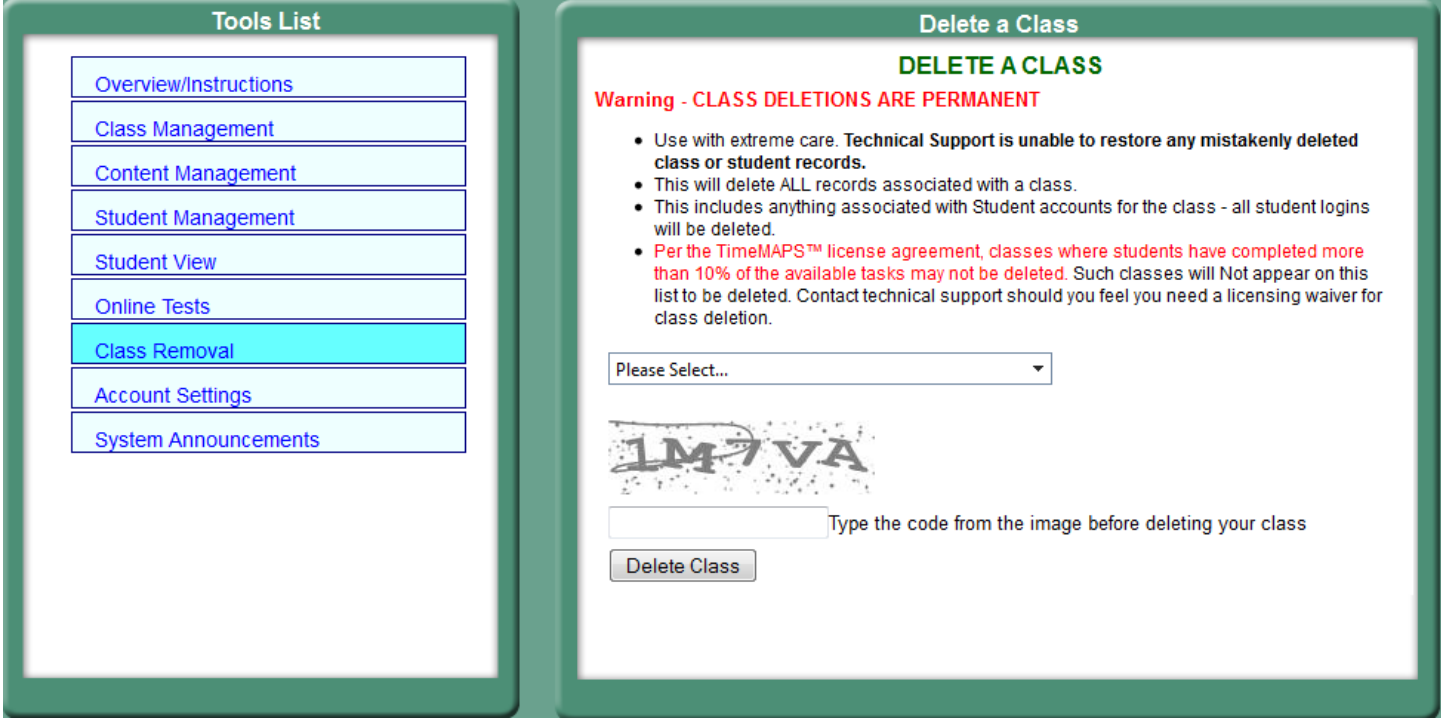

## <span id="page-6-0"></span>**Content Management**

#### <span id="page-6-1"></span>**Content Organization**

There are 13 total Themes in the TimeMAPS™ curriculum, but not all Themes are available to all Schools. Certain subsets of the curriculum are occasionally sold as packages tailored towards Family and Consumer Science or Economics classes. Thus if you see missing numbers in our Theme lists do not be alarmed – they are probably pieces of the TimeMAPS™ curriculum your district has not purchased.

Each TimeMAPS™ Theme has several Lessons, and each Lesson has several Sections. For the Themes your district has purchased, you have the ability to control what content is available to your students down to the individual task level within each Lesson.

By default, the content from ALL Themes and Lessons is available to your students when you create a class, so if you're happy with that you need to do no further work regarding content management.

#### <span id="page-6-2"></span>**Selecting Curriculum Elements**

Below is a typical display under the Content Management window, with Theme 3 – Lesson 4 expanded already. To add/remove elements that will be visible to your students, select a Class from the drop down list, then check or uncheck the boxes next to the Theme or Lesson you want to enable / disable.

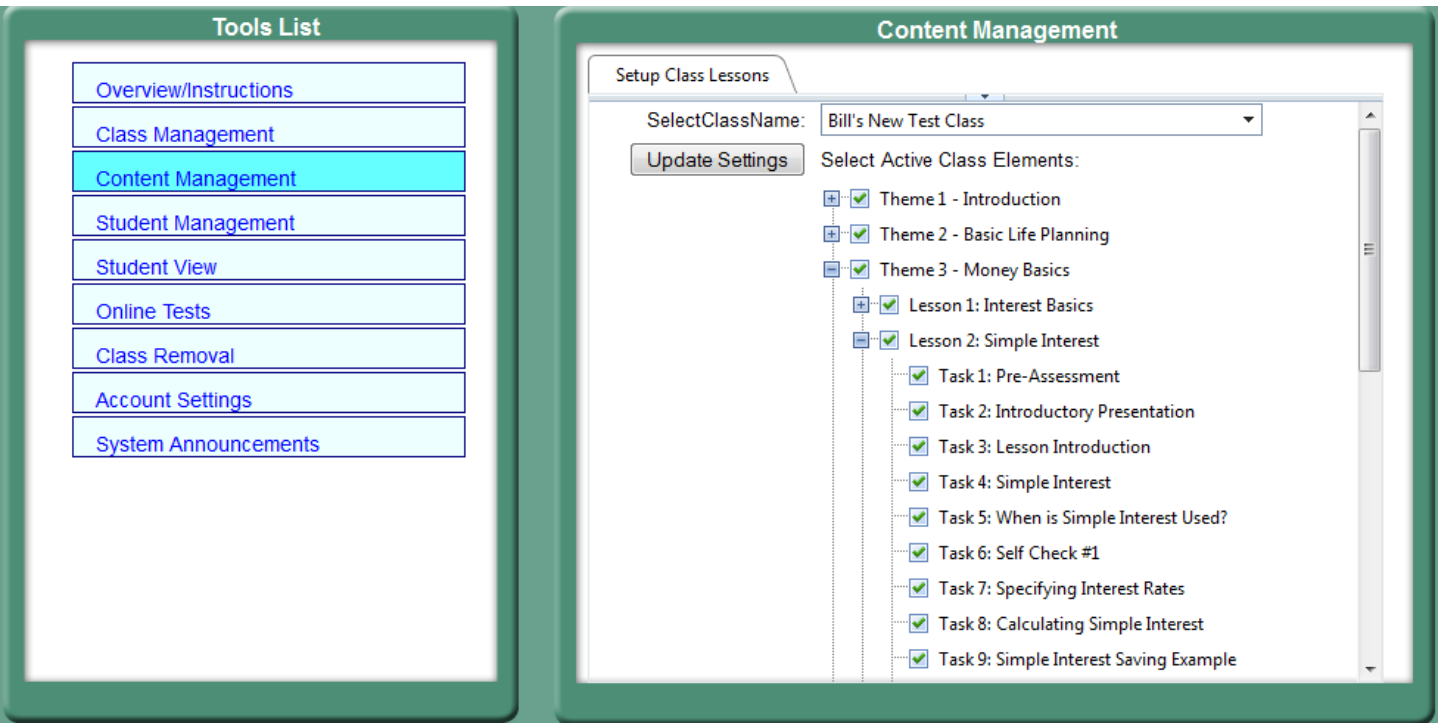

When you've made your selections, click the Update Class Settings button. Changes made here will be seen (or not seen) by students the next time they log in.

## <span id="page-7-0"></span>**Student Management**

Perhaps not surprisingly, you click the **Student Management** tab in the Tools List, you go to the window dealing with student accounts. The grid will be blank until you select a class to view.

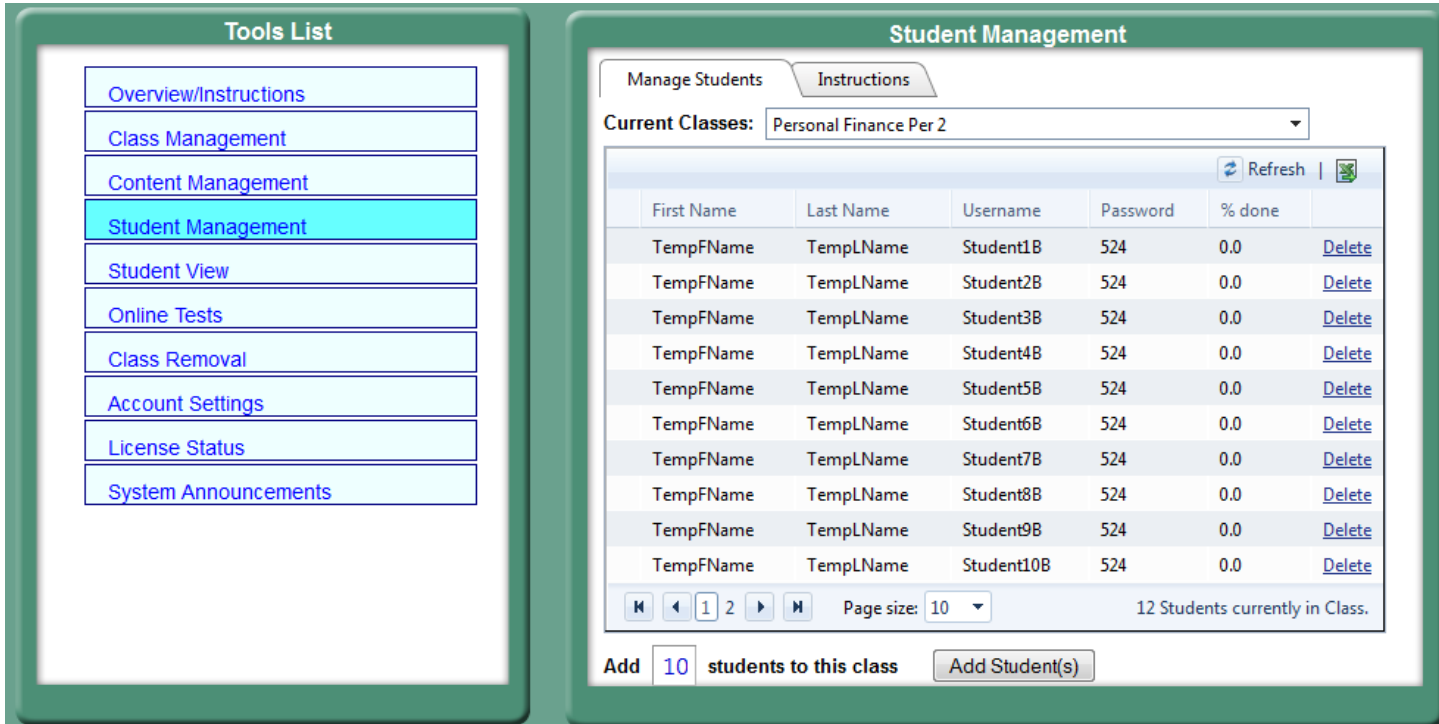

#### <span id="page-7-1"></span>**Student Accounts**

The view for each class will show you each student's name, username, password, and Lesson completion percentage. (Again, students with more than 10% Lesson completion cannot be deleted – the Delete link will have no effect.)

#### <span id="page-7-2"></span>**New / Generic Student Accounts**

When you create a class, student accounts of the form "Student1N, Student2N, Student3N…" (the letter at the end will randomly vary to help avoid logging into the wrong class) will be created up to the number you selected. Similar accounts are created if you add more at a later date (see below). All of them will have the same numeric password. Distribute these to your students, and when they first log in as Student1C / pwd: 000 they will be able to choose their login name and password, and enter other personal information. Once they have done that, the Student1C… login will not work and will be replaced by the login name they chose.

Once a student has set up their account, you may edit a student's name or password, but not their username. If you feel a student has chosen an inappropriate username you may delete the student's account and have them try again if it's at the beginning of the class, or you may contact TimeMAPS™ tech support through the contact information given to your district and ask for a change if it's too late to delete the account. We cannot allow editing of login names to ensure that each login name remains unique.

#### <span id="page-8-0"></span>**In-Use Student Accounts**

For students who have setup their login accounts and used TimeMAPS™, you will see a percentage complete statistic. This tracks the percentage of the TimeMAPS™ curriculum content available to your school that the student has visited online. Per our licensing agreements with your district, students who have completed more than 10% of the online curriculum may not be deleted. This is not really for tracking student progress; more detailed student activity tracking is available elsewhere. The primary purpose of the Manage Students interface is to delete unused accounts (to avoid having them count against your licensed usage), and retrieve or change forgotten passwords.

#### <span id="page-8-1"></span>**Adding Students to an Existing Class**

At the bottom of the Manage Students Screen (see below), there is an Add Student(s) button. If your school has available licenses, you may set the number of students to add, then click on Add Student(s) and that number of generic student accounts will be created. Student accounts added after the class is initially setup may have a different letter suffix on the generic Student1... username but they will put the student into the same class.

![](_page_8_Picture_70.jpeg)

# <span id="page-9-0"></span>**Tracking Student Activity**

By using the Student Progress Tracking tab in the Tools List, you will go to a page to see each Task available to Students on a Lesson by Lesson basis, and whether or not they have visited that section of the program.

You will also see if they have taken the Pre- or Post-Assessments for that Lesson, and how they did.

### <span id="page-9-1"></span>**Reporting:**

Student tracking is no longer available from the Tools List (despite what some "not quite current" figures elsewhere in this document may suggest.) From the top menu, under REPORTS, select Student Progress Tracking. This will open a new window, where you will start at the Instructions tab by default. Under the Class Reports tab you follow a similar report selection process, choosing your Class, Theme, and Lesson, then click "Get Report" to view the results. A sample display is shown below.

All classes created during your district's current license period (even those that have ended) are available for display. In case you have multiple classes with the same name (from different quarters or semesters), the End Date is also displayed on the Class Selection dropdown. Only themes and lessons that are available to your students via the Content Management selections are available here.

![](_page_9_Picture_81.jpeg)

Reported: Friday, December 09, 2011 9:51 AM Page 1 of 1

Copyright @ 2010 - 2011 REMTECH, inc. All Rights Reserved.

 $h$ ases of Life  $\rightarrow$ 

![](_page_10_Picture_2.jpeg)

These reports may be exported in various formats. PDF and Excel spreadsheet formats are the only ones we have tested extensively, but since our web tools allow other exports we have made these choices available also.

員

Printing is also available via the printer icon, if your browser / computer is set up for it.

The default format is to print / export in Landscape mode on an 8  $\frac{1}{2}$  x 11 inch page.

#### <span id="page-10-0"></span>**Student View**

This link will take you to a view of the program as seen by a student in the selected class. **Using this view will not count against your school's license seat total.** Some parts of the student "dashboard" are not functional in View mode, for example, the Online Dictionary link is disabled. (Rather than track a "fake" student all the way through the dictionary it is disabled since the same functionality is available from the Tools menu of the Instructor Dashboard.)

Once you enter Student View mode, if you chose the 'Instr. Home' entry on the main menu bar you will come back to your regular dashboard.

#### <span id="page-10-1"></span>**Online Test System**

#### <span id="page-10-2"></span>**Tests and Quizzes**

The Online Test System is fully integrated into the rest of the online TimeMAPS curriculum, and is accessible from your main menu, per below. Tests and quizzes may be created covering any combination of Themes and Lessons. Test questions cover the curriculum content and are drawn from a large database of questions in True/False and Multiple Choice format. Quizzes cover lesson Terminology and Definitions, and may be created in Multiple Choice format where students see a Term or Phrase and choose the correct Definition, or vice versa.

Creating a Test or a Quiz over a given lesson or section will randomly draw questions from the pool associated with the curriculum content selected. Thus creating two tests covering Lesson 3.1, for example, will not necessarily create two identical tests though the questions will cover the same material. To create identical tests for different classes (or to allow a student to retake the same test), first create one test then use the Copy Test function to create a new (but identical) version.

![](_page_11_Picture_1.jpeg)

Standardized Assessments are also available. These are pre-packaged tests that you may assign to any or all students. There are some Standardized Assessments available to all TimeMAPS users, and if your school or district has worked with us to create other tests specific to your needs you will see them here also. Standardized Assessments work just like Tests except that the questions are pre-selected and may not be edited.

Standardized Assessments are intended for use in a Pre- / Post- Assessment scenario to measure progress from the start to the end of a course. Using them in a Pre-Assessment mode can also help identify areas that need more instructional concentration. Another use of Standardized Assessments may be to allow students to opt-out of various parts of the course, depending upon criteria set by your school or district.

Students see and take Standardized Assessments from their dashboard just like any other test. They also see their results compared to statistics from the rest of the class, and from all TimeMAPS users who have taken the same assessment.

Please see the separate OTS Manual for further information.

### <span id="page-11-0"></span>**Messages and Announcements**

We use the term "Messages" to indicate communication from Instructors to Students. We use the term "Announcements" to indicate communication from us to Instructors and/or Students.

#### <span id="page-11-1"></span>**TimeMAPS™ Message Center**

This is available from the top menu bar. Clicking on Message Center opens a new window, where you can send messages to your students. You may choose an entire class, or any number of students within a class to send your message to.

When creating or editing a message, you have the following parts to deal with:

- Start Date (when it will first appear on the student's message board)
- End Date (when it will no longer appear on their message board, read or not)
- Message (obviously)
- Recipient List (chosen by selecting and moving names from the Student List box)

The functionality of this section is changing; please check the help on the screen for more details.

#### <span id="page-12-0"></span>**System Announcements**

This is essentially your "inbox" for messages sent from our Administrator's message center. If we have general announcements for users they will appear to you here. The Folder-With-Envelope Icon (see below) will appear if you have an unread message since your last login.

**System Announcements** 

Reasons we might send an Announcement would be to notify you of upcoming system work or outages, let users know about significant feature changes, or warn you that your license period is about to expire.

Announcements can go to Students, Instructors, or both. We tend not to send messages to Students only without at least letting the Instructors see the same thing as a courtesy and to help you answer questions about whatever issue is going on.